# CAT4 USER INTERFACE

CAT GUIDES

Exported on 02/21/2023

## Table of Contents

| 1   | Starting CAT4                       | 4   |
|-----|-------------------------------------|-----|
|     | Password retrieval                  |     |
|     | Users working at multiple locations |     |
|     | Licence lockdown                    |     |
|     | Navigating the CAT4 User Interface  |     |
| 5.1 | Navigating CAT4 Menus               | 9   |
| 5.2 | Navigating Cleansing CAT4 Menus     | 10  |
| 5.3 | Navigating Reports                  | 10  |
| 6   | Switching Views                     | .13 |

Starting CAT4(see page 4)

Password retrieval(see page 5)

Users working at multiple locations(see page 7)

License lock-down(see page 8)

CAT4 Dashboard<sup>1</sup>

Navigating the CAT4 User Interface(see page 9)

Switching Views (see page 13)

<sup>1</sup> https://help.pencs.com.au/display/CG/CAT4+Dashboard

#### 1 Starting CAT4

Once the CAT4 software has been installed it is available from your Programs List and as a short cut on the desktop. Click the Desktop Shortcut to start the program.

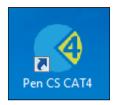

OR

- Click Start > All Programs > Pen Computer Systems > Pen CS clinical Audit Tool 4
- This will load the login screen
- Enter your Username and Password and click 'Login'
- This will load the dashboard, allowing you to choose different views and other functionality. Please refer to the quick reference guide CAT4 Dashboard for full details

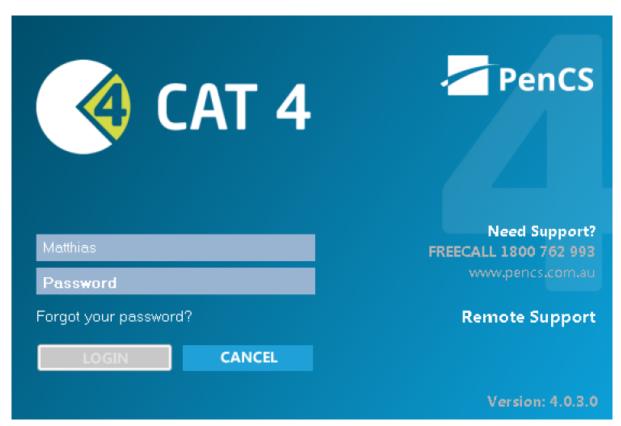

Figure2: CAT4 Logon Screen

#### 2 Password retrieval

To access CAT4 you will need a valid licence. This may have been supplied by an organisation such as a Medicare Local/PHN or your practice might have purchased their own licence covering all users. Log on by entering the username and password in the respective fields and click on OK. Please note that both username and password are case sensitive. If you enter an incorrect password or username this message will be displayed:

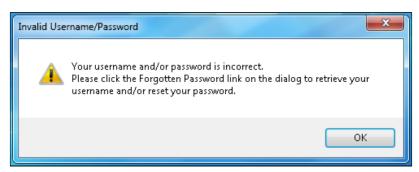

Figure 3: Invalid Username/Password

The "Forgotten Password" link on the logon screen allows you to reset your password via our web portal. Please note that we store password encrypted and are not able to provide you with your password – the only option is to reset the password to a new one even if you call our support desk.

The screen below will open in your web browser if you click the "Forgotten Password" link. Please follow the instructions to receive a new password by email. This function requires your email to be up to date – please also check your junk folder for our reset email.

| Request password reset email                                                                                                    |                              |  |  |
|----------------------------------------------------------------------------------------------------|------------------------------|--|--|
| Please provide either your MyPEN username <b>or</b> the email address associated with your MyPEN account. An email will be sent to your MyPEN accounts associated email address containing both your MyPEN username and a link to a password reset page. |                              |  |  |
| Please note, if providing an email address, this funtionallity is only available for MyPEN accounts that do not share an email address with other MyPEN accounts.                                                                                        |                              |  |  |
| Username                                                                                                    | user.name                    |  |  |
| <b>or</b> Email                                                                                                    |                              |  |  |
|                                                                                                    | Request password reset email |  |  |

Figure 4: Password Reset Request

Once reset you can log into our portal at any time to change the password to one of your preference. To log onto the portal you need to use this link:

https://users.pencs.com.au/admin/

and log on with your CAT4 username and password. You will see your own account and other accounts in your organisation.

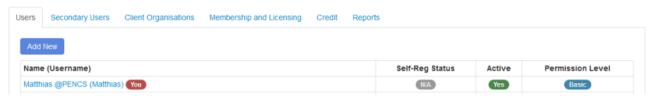

Figure 5: CAT4 User Portal

As a basic user you can only change your own password by clicking on your username and then on the password tab on the following screen. As administrator you can change the passwords of other users at your organisation.

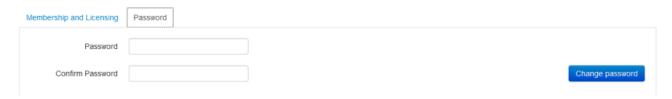

Figure 6: CAT4 Password Change

## 3 Users working at multiple locations

If you are registered at multiple locations you will be asked to confirm the practice/location you are logging on.

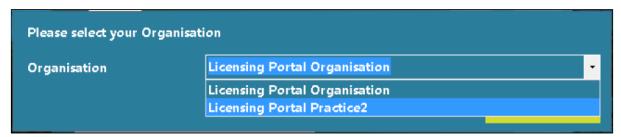

Figure 7: Confirm Practice Location

Select the appropriate location and click on 'OK'. This screen will not be displayed for users registered at one location only which is the majority of CAT users.

#### 4 Licence lockdown

With the latest update of CAT4 we have introduced a new feature to ensure CAT4 is only used at licenced clinics by users registered to work at that clinic. This will stop anyone who is not a registered user at the clinic to view their data and to use CAT. It will increase the privacy of the patient data contained in CAT4 and will stop users from continuing to use CAT4 elsewhere after leaving a clinic. CAT4 is linked to the clinical system on the first successful data collection to stop any use outside the clinic. This means any subsequent changes to the clinical system will have to be reflected in the clinic's licence. This can only be done by PEN CS support staff. If you are planning to change your clinical system please contact PEN CS support to ensure that CAT4 will continue to work with the new system. In case of an incorrect linked clinical system you will see the error message shown below:

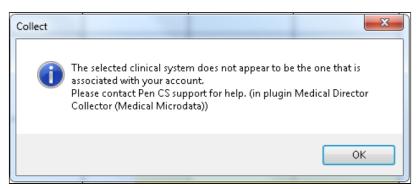

Figure 8: Incorrect Clinical System Configured

## 5 Navigating the CAT4 User Interface

### 5.1 Navigating CAT4 Menus

The CAT4 screen has been broken into four key areas, Menu Bar, Data Extracts, Filters and Reports.

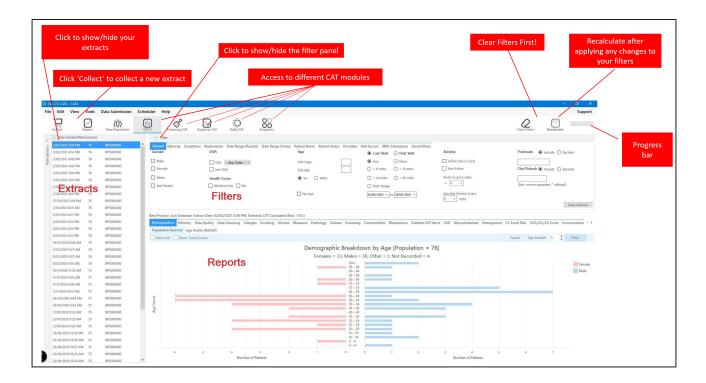

Never smoked 64 Surname\_3

Never smoked 82 Surname\_3

5.4 4.1 0.91 809

3.5 1.3 0.73 Smoker 51 5.7 0.6 1.30 11 Never smoked 84

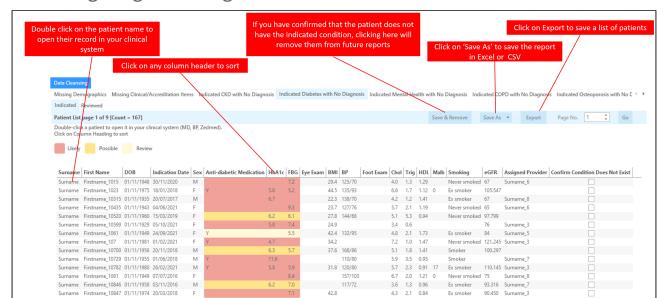

#### 5.2 Navigating Cleansing CAT4 Menus

#### 5.3 Navigating Reports

 Surname
 Firstname\_1092
 01/11/1949
 12/04/2021

 Surname
 Firstname\_11035
 01/11/1941
 19/08/2021

 Surname
 Firstname\_1111
 01/11/1945
 25/02/2019

 Surname
 Firstname\_11116
 01/11/1931
 30/09/2020

 Surname
 Firstname\_11123
 01/11/1943
 28/05/2015

 Surname
 Firstname\_1115
 01/11/1946
 05/10/2021

A patient reidentification report produced in CAT4 and Cleansing CAT will display to your screen. You can save your report in Excel, Word or PDF formats or print a hard copy.

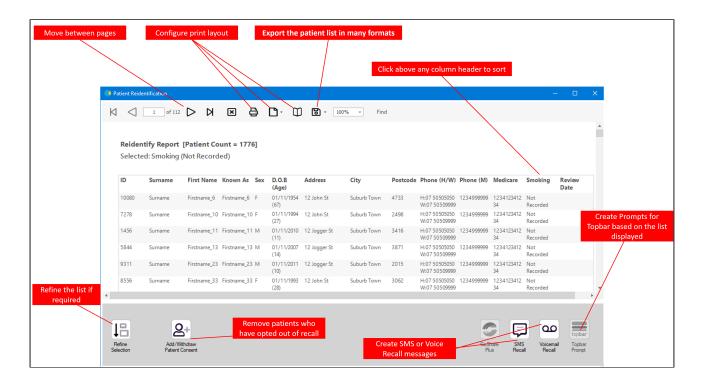

It is recommended to hide the data extracts (Snapshots) and data filter (Filters) areas of the screen in order to make best use of your screen space to view the data results (Reports). You can toggle between the View/Hide modes at any time by clicking on the arrow icon in the respective bar.

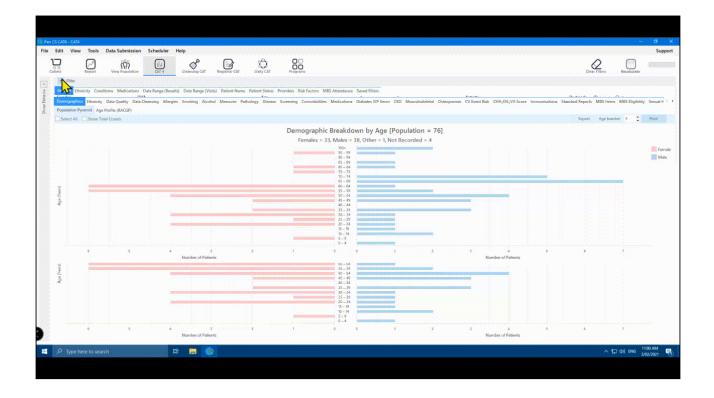

**Note**: On first start-up, the report tabs will be empty as you have not yet collected data from your clinical desktop system or loaded an existing extract file.

## Demographic Breakdown by Age

Females = 0, Males = 0, Other = 0

## 6 Switching Views

From any view in CAT4 you can either 1) go back to the dashboard by using the dashboard icon and select a different view there, or 2) use one of the icons displayed in the menu bar to switch directly between the different views. The view you are currently using is shown with a black frame around the icon, in the example below this is 'Daily CAT'

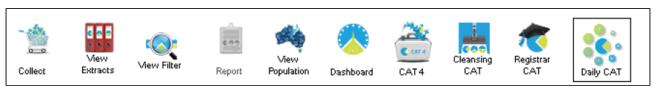

Figure 13: CAT4 Menu Icons